# **KindleFire - App**

**(All steps may be performed on your device)**

## **Using the OverDrive Media Console App:**

#### Initial Setup:

- 1. **Tap** to open the Amazon App and shop for *OverDrive Media Console*.
- 2. **Download** the *OverDrive Media Console* app.
- 3. **Open** *Overdrive Media Console* and sign in or sign up to create an OverDrive account.\*

(Only newer versions of the OverDrive app will prompt you to sign in or sign up. If you do not see these prompts, complete step i before moving to step 4.)

i. Authorize your device with an Adobe ID. If you do not have one, **tap** *Get a free Adobe ID.* Once you have set up an *Adobe ID,* return to *OverDrive Media Console* and enter your Adobe ID and password.

- 4. **Swipe from left to right** to access the *menu*.\*
- 5. **Tap** *Add a Library.*
- 6. **Search** for *Seminole County Public Library* by name, city, or zip code.
- 7. **Tap** *Seminole County Downloadable Library.*
- 8. **Tap** the star to save *Seminole County Downloadable Library* to your device.

#### Checkout and download:

- 1. **Open** *Overdrive Media Console*.
- 2. **Swipe from left to right** to access the *Menu*. \*
- 3. **Tap** *Seminole County Downloadable Library.*
- 4. **Tap** *Sign In*. Enter your **14 digit library card number** and **tap** *Sign In.*
- 5. Search or browse for a titles available in "EPUB" or "MP3" formats and **tap** *Borrow.*
- 6. Titles will appear on your Seminole County Downloadable library bookshelf. **Tap** *Download*.
- 7. **Tap** *EPUB ebook or MP3 audiobook*.
- 8. **Tap** *Confirm and Download.*

9. **EPUB** and **MP3** titles should automatically download to the Overdrive Media Console App Bookshelf. 10. To leave the downloadable library website and access the titles you downloaded, **swipe from left to right** to access the menu\* then **tap** *Bookshelf.*

11. **Tap** the title to begin.

#### Early Return:

- 1. **Open** *OverDrive Media Console.*
- 2. **Tap and hold** title you wish to return.
- 3. **Tap** *Return.*

\* OverDrive accounts (available on devices running Android 4.0 +) offer a number of features such as syncing your progress and bookmarks, syncing libraries saved to the app, save popular searches to your account, and simplify adobe id registration.

\* Instead of **swiping** the screen from left to right for menu access, you can alternately **tap** the 3 lines that appear in the top left corner.

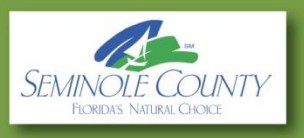

# **KindleFire - Web**

**(All steps may be performed on your device)**

## **Using the Web:**

### Checkout and Download:

- 1. **Tap** *Web.*
- 2. **Open** *[http://semcofl.lib.overdrive.com](http://semcofl.lib.overdrive.com/)*
- 3*.* **Tap** *Sign In.*
- 4. **Enter** your 14 digit library card number then **tap** *Sign in*.
- 5. Search or browse for a book available in "EPUB" "MP3" or "Kindle" format and **tap** *Borrow.*
- *6.* **Tap** *Download*.
- 7. **Tap** *Kindle Book, MP3 audiobook,* or *EPUB ebook.*
- 8. **Tap** *Confirm and Download*.

9. For Kindle titles, the Amazon website will open in a new tab. MP3 audiobooks and EPUB books will download to the Overdrive Media Console App.

- 10. **Tap** *Get library book.*
- 11. If you are not logged into your Amazon account you will be asked to do so.
- 12. Select which device to *Deliver to.*
- 13. **Tap** *Continue.*

*14.* The kindle book should automatically download to the device the next time it syncs with Wi-Fi. For immediate download you can **Access** *Quick Settings* on your device and then **tap** sync.

### Early Return:

1. **Tap** *Web.*

2. **Open** [http://www.amazon.com](http://www.amazon.com/)

- 3. **Tap** *My Account.*
- 4. If you are not logged in with your Amazon account you will be asked to do so.
- 5. **Tap** *Manage Your Content and Devices.*
- 6. Find the title you want to return, and **tap** *Actions* next to that title.
- 7. **Tap** *Return this book*.
- 8. **Tap** *Yes.*

\*Some publishers have restricted the transfer of Kindle eBooks. For these eBooks, "Transfer via Computer" will automatically be selected from the "Deliver to" dropdown menu. **Tap** the "Get library book" button. **Select** the device to which you would like to transfer the book from the "Deliver to" dropdown menu and **tap** the "Continue" button. Sync you device with Quick Settings. The book should appear in the home screen.

9.24.14

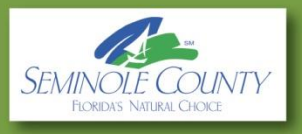